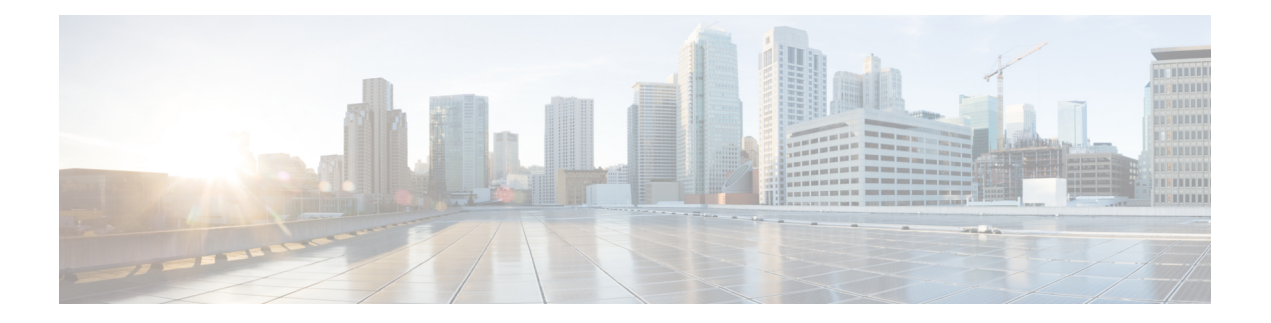

# **Bate-papo**

- Opções de bate-papo no Windows, na página 1
- Encontrar uma sala de bate-papo, na página 1
- Participação na Sala de Chat, na página 2
- Arquivos no bate-papo, na página 5
- Bate-papo em grupo, na página 6
- Salas de bate-papo persistentes, na página 9

# **Opções de bate-papo no Windows**

Compartilhe sua ideias, pensamentos e trabalhe com outras pessoas usando algumas das opções em seus bate-papos para aprimorar o seu trabalho de maneira segura, como enviar um emoticon, fazer uma captura de tela ou enviar um anexo, entre outras.

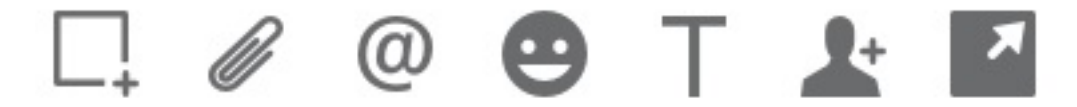

Em um bate-papo, você pode:

- Enviar uma captura de tela.
- Enviar um arquivo.
- Mencionar outro usuário.
- Inserir um emoticon.
- Editar o tamanho e a cor da fonte.
- Adicionar participantes para criar bate-papos em grupo.
- Mostrar o bate-papo em uma nova janela.

# **Encontrar uma sala de bate-papo**

Você pode pesquisar sua lista de salas de bate-papo para encontrar uma sala rapidamente.

**Etapa 1** Vá para o **ícone**  $\frac{10}{20}$ , clique na barra de pesquisa e digite o nome da sala que você está procurando.

**Etapa 2** Para abrir a sala, clique duas vezes no nome da sala nos resultados da pesquisa.

# **Participação na Sala de Chat**

Você pode usar salas de bate-papo para conversar com outras pessoas e compartilhar ideias como um grupo. As discussões em suas salas pode ser sobre qualquer assunto e você pode participar de várias salas ao mesmo tempo. Quando você estiver em salas de bate-papo, pode conversar com os outros em sua sala, percorrer o histórico de bate-papo da sala, @mencionar outros usuários e filtrar o conteúdo por usuário ou palavra-chave.

O histórico da conversa é persistente. Quando você sair da sala de bate-papo e fechar o cliente, será possível retornar à conversa nessa sala. Quando você voltar para a sala de bate-papo, você poderá visualizar as mensagens que foram enviadas por outros membros enquanto você não estava em sessão.

## **Participar de salas de bate-papo em Janelas**

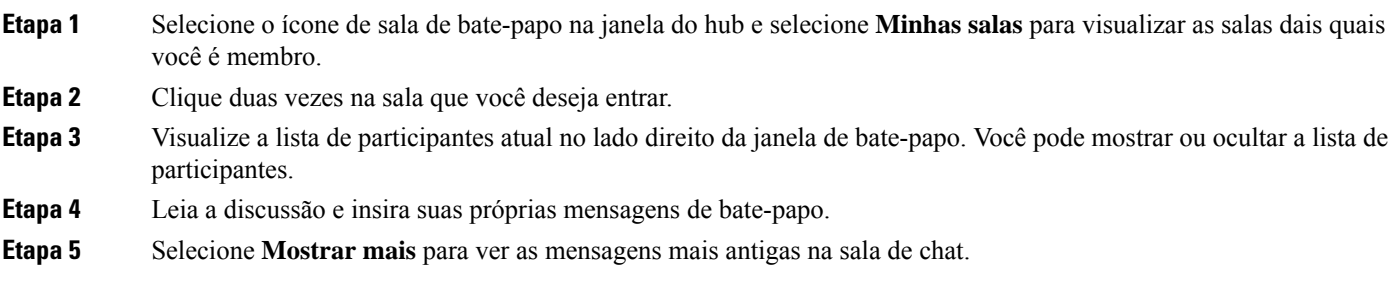

# **Participar de salas de bate-papo no Mac**

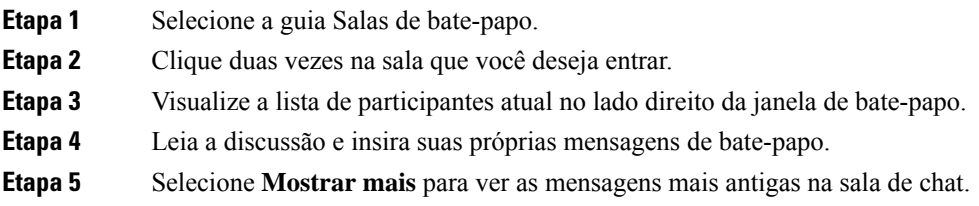

## **Usar pesquisa no bate-papo**

Você pode procurar, adicionar e ligar para contatos a partir da barra de pesquisa nas janelas de bate-papo.

**Etapa 1** Insira o nome de um contato na barra de pesquisa da janela de bate-papo.

Você pode inserir números de telefone na barra de pesquisa para ligar diretamente da janela de bate-papo.

#### **Etapa 2** Inicie uma conversa com seu contato usando um dos seguintes métodos:

- Passe o cursor sobre o contato para adicionar esse contato a uma lista ou para ligar para ele.
- Clique duas vezes no contato para iniciar uma sessão de bate-papo.

### **Enviar uma mensagem para iniciar o bate-papo na área de trabalho**

Você pode iniciar uma conversa de bate-papo enviando uma mensagem a qualquer pessoa em seu diretório.

**Etapa 1** Insira o nome da pessoa na barra de pesquisa, passe o mouse sobre seu nome nos resultados da pesquisa e clique **no ícone** .

**Etapa 2** Escreva sua mensagem e pressione **Enter**.

## **Enviar uma mensagem para iniciar o bate-papo no celular**

Você pode iniciar uma conversa de bate-papo enviando uma mensagem a qualquer pessoa em seu diretório.

- **Etapa 1** No ícone △o nome da pessoa na barra de pesquisa e, em seguida, toque em seu nome e os resultados da pesquisa para abrir um chat.
- **Etapa 2** Escreva sua mensagem e pressione **Enviar ícone** .

## **Enviar ícones de chamada para chamada em bate-papo**

Você pode enviar às pessoas um ícone de chamada em uma janela de bate-papo, no qual elas podem simplesmente clicar para ligar para você. Isso permite que elas liguem imediatamente, sem precisarem pesquisar as informações de chamada no seu cartão de contato.

#### **Antes de Iniciar**

O administrador deve habilitar a discagem URI para usar esse recurso.

Em uma janela de bate-papo, execute uma das seguintes ações:

- Tipo **:nome da chamada**
- Apenas Windows: tipo **:telefone**

Eles recebem o ícone de chamada e só precisam clicar nele para ligar para você.

**Tópicos relacionados** [Chamada](cjab_b_cisco-jabber-user-guide_chapter2.pdf#nameddest=unique_52) URI SIP

## **Filtrar salas de bate-papo em janelas**

Você pode filtrar conversas para ser notificado sobre as conversas que acontecerem nas salas de bate-papo e que corresponderem aos critérios do filtro. Filtros podem pesquisar quando uma palavra-chave é usada, um determinado usuário faz um comentário ou seu nome de usuário é mencionado.

Os resultados são listados na aba **Filtro**, com um número para indicar quantos resultados foram encontrados que você não leu. Osresultadossão atualizados automaticamente sempre que é feita uma nova correspondência do seu filtro. Quando você tiver correspondências no seu filtro, poderá clicar na correspondência do filtro para abrir o histórico de bate-papo nas salas em que as correspondências foram encontradas.

**Etapa 1** No cliente, selecione Filtros de salas **de chat** > **e, em seguida, selecione**Criar filtro **.**

**Etapa 2** Dê ao filtro uma etiqueta e, em seguida, defina os critérios de filtro.

Você pode filtrar as salas de bate-papo usando até três palavras-chave ou pelo nome de usuário. Você deve definir pelo menos uma palavra-chave ou o nome de usuário do remetente, mas você pode especificar o remetente e até três palavras-chave.

**Etapa 3** Selecione **Criar**.

## **Compartilhamento de tela no bate-papo**

**Tópicos relacionados**

Durante uma [chamada](cjab_b_cisco-jabber-user-guide_chapter2.pdf#nameddest=unique_67) Chamadas de [conferência](cjab_b_cisco-jabber-user-guide_chapter2.pdf#nameddest=unique_74)

### **Compartilhar sua tela em bate-papo no Windows**

**Etapa 1** Em uma janela de bate-papo, selecione **o ícone** > **elipse Compartilhar tela**. **Etapa 2** Quando tiver terminado de compartilhar a sua tela, clique no botão **Parar compartilhamento**, na parte superior da tela.

### **Compartilhar sua tela no bate-papo no Mac**

**Etapa 1** Em uma janela de bate-papo, selecione **o** ícone **elipse** e escolha **Compartilhar tela**.

Ш

**Etapa 2** Quando tiver terminado de compartilhar a sua tela, clique no botão **Parar compartilhamento**, na parte superior da tela.

## **Exibir seu histórico de bate-papo**

Na janela de **Bate-papo**, deslize para baixo para ver suas mensagens.

Se você não conseguir ver as mensagens, é possível que esse recurso não esteja ativado. Entre em contato com o administrador para obter ajuda.

# **Arquivos no bate-papo**

Você pode enviar documentos e outros arquivos para contatos individuais ou grupos na janela de bate-papo.

Na janela Cisco Jabber de bate-papo, você pode compartilhar imagens, vídeos e arquivos com seus colegas de trabalho. Você sempre pode visualizar as imagens antes de enviá-las.

## **Enviar um arquivo no bate-papo na área de trabalho**

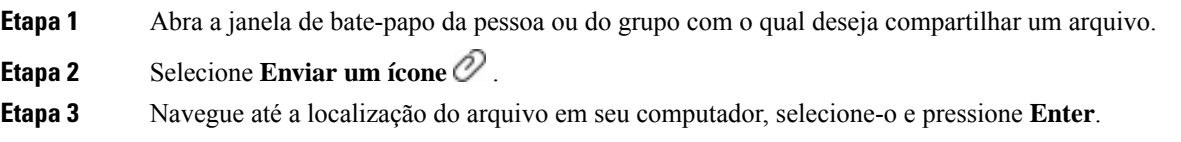

## **Enviar um arquivo em bate-papo em iPhone e iPad**

```
Etapa 1 Abra a janela de bate-papo da pessoa ou do grupo com o qual deseja compartilhar um arquivo.
Etapa 2 Abra o menu XYZ tocando <plus>em XXX e selecione Foto, Vídeo ou Nuvem.
Etapa 3 Navegue até o local do arquivo no seu dispositivo, selecione o arquivo e toque em Enviar.
```
## **Compartilhar arquivos em bate-papo em iPhone e iPad**

O Jabbersuporta o envio de imagens.gif, .jpeg, .jpg e .png enquanto conversa. Você pode visualizar a imagem na janela de bate-papo do Jabber. Toque e mantenha pressionada a imagem para obter mais opções. Asimagens .gif que são enviadas no bate-papo se reproduzem e repetem automaticamente.

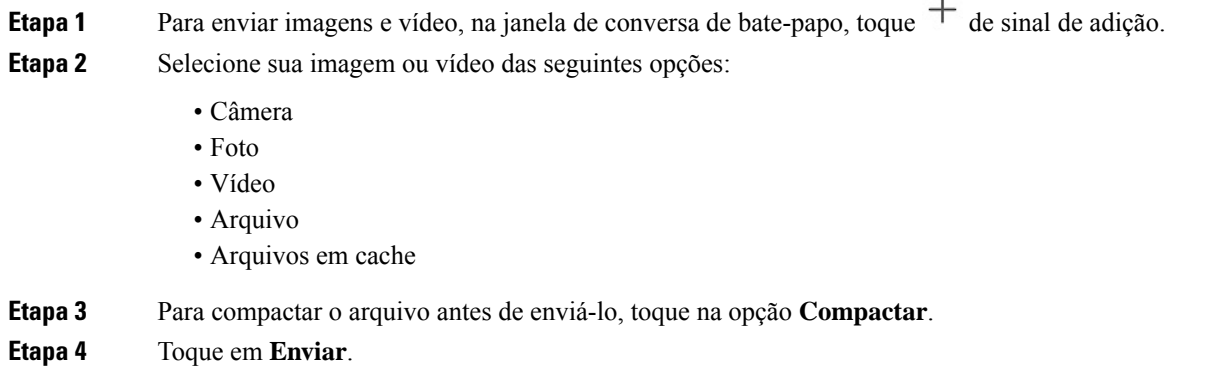

# **Bate-papo em grupo**

Você pode enviar um convite do bate-papo em grupo para conversar com mais de uma pessoa por vez. Cisco Jabber não salva a conversa. Se você fechar a janela de chat, você perderá o histórico de chat.

Por padrão, você pode convidar 50 participantes para um bate-papo em grupo. O administrador pode aumentar esse limite usando as páginas de administração de IM e Serviço de presença.

## **Iniciar um bate-papo em grupo no Windows**

Convide os participantes para o bate-papo em grupo de uma destas maneiras:

- Abra uma janela de bate-papo com um participante do bate-papo em grupo. Clique <sup>1</sup> de contato, adicionar participantes e clique **em Iniciar**.
- Na lista de **Contatos**, selecione todos os que você deseja convidar para o bate-papo em grupo. Clique com o botão direito do mouse sobre os nomes selecionados e selecione **Iniciar um bate-papo em grupo**.
- Na lista de **Contatos**, passe o mouse sobre o nome de um grupo e clique no ícone do bate-papo em grupo para iniciar um bate-papo em grupo com todos os participantes disponíveis no grupo.
- Selecione os participantes na guia **Contatos** ou **Bate-papos** e clique no ícone do bate-papo em grupo que é exibido quando você passa o mouse sobre qualquer um dos participantes selecionados.
- Para bate-papos existentes 1:1, arraste um contato da guia **Contatos** para a área de conteúdo da mensagem ou para a área da lista de participantes.

## **Iniciar um bate-papo em grupo no Mac**

**Etapa 1** Para criar um bate-papo em grupo, selecione uma destas opções:

• Selecione duas ou mais pessoas na sua lista de contatos e escolha o ícone do bate-papo em grupo.

- Na guia **Bate-papos**, selecione o ícone **Novo bate-papo**.
- Selecione o cabeçalho do grupo de contatos e escolha o ícone do bate-papo em grupo.
- **Etapa 2** Na janela **Iniciar bate-papo**, insira as pessoas adicionais que você deseja convidar.
- **Etapa 3** Atualize o tópico para o bate-papo em grupo.
- **Etapa 4** (Opcional) Escolha as pessoas adicionais na área **Contatos recentes**.
- **Etapa 5** Selecione **Iniciar**.

## **Iniciar um bate-papo em grupo no celular**

Você pode iniciar um bate-papo em grupo na tela de **Bate-papos** ou na janela do **Bate-papo** da seguinte forma:

Inicie um bate-papo em grupo usando uma destas maneiras:

- Na tela Bate-papos, **toque** no **ícone**  $\overrightarrow{ }$ , insira os participantes em Para: **campo e toque** em **Concluído**.
- Na janela de bate-papo, toque **no ícone** + , em seguida, toque **Adicionar** contato, insira os participantes em Para: **, e toque**em **Concluído**.

### **Transformação do bate-papo em grupo em uma reunião**

Quando estiver em um bate-papo em grupo, você pode iniciar uma chamada de conferência com todos os participantes do bate-papo em grupo para iniciar uma reunião. Você precisará de uma conta Cisco Collaboration Meeting Room ou de uma configuração de Ponte de telepresença privada para você, e do cliente Cisco Webex versão 8.0 ou posterior.

Para obter mais informações, consulte Pontes da Chamada de [Conferência](cjab_b_cisco-jabber-user-guide_chapter8.pdf#nameddest=unique_159)

### **Alterar um bate-papo em grupo para uma reunião no Windows**

Você pode optar por criar uma chamada de conferência no bate-papo em grupo usando a Sala de reunião de colaboração (CMR) da Cisco.

**Etapa 1** Selecione uma dessas opções:

- Versões posteriores: selecione o **ícone Menu** , depois na janela do hub, abra o **menu Configurações** e vá para **Opções**.
- Versões anteriores: Selecione **Opções** > **de arquivo**.
- **Etapa 2** Selecione **Chamadas** e assegure-se de que **a opção Usar meu serviço** de conferência não esteja marcada.
- **Etapa 3** Quando você estiver em um bate-papo em grupo com participantes, selecione o ícone **Chamada**.

Você está conectado à chamada de conferência e foi enviado um convite aos participantes do bate-papo em grupo para entrar na reunião usando um link de vídeo ou usando Cisco Webex

### **Alterar um bate-papo em grupo em uma reunião no Mac**

Você pode escolher criar uma chamada de conferência do bate-papo em grupo usando a Sala de reunião de colaboração (CMR) em nuvem da Cisco.

**Etapa 1** Certifique-se de que **a opção Usar minha ponte para a chamada** de conferência não esteja selecionada.

**Etapa 2** Quando você estiver em um bate-papo em grupo com participantes, selecione o ícone **Chamada**.

Você está conectado na chamada de conferência e seus participantes recebem um convite para entrar na reunião usando um link de vídeo ou o uso de Cisco Webex.

### **Alterar um bate-papo em grupo em uma reunião no iPhone e iPad**

Quando estiver em um bate-papo em grupo, você pode iniciar uma chamada de conferência com todos os participantes do bate-papo em grupo.

#### **Antes de Iniciar**

A versão do Cisco Webex cliente 8.0 ou superior está instalada e configurada para chamadas de conferência.

O acesso à Sala de reunião de colaboração está habilitado para sua conta.

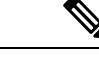

#### **Observação**

Se o acesso à Sala de reunião de colaboração não estiver ativado, os usuários poderão fazer chamadas de conferência usando o número de ponte telepresence, desde que as configurações da ponte telepresence privada estejam configuradas para chamadas de conferência.

Instale o cliente Webex antes de instalar Cisco Jabber para iPhone e iPad.

#### **Etapa 1** Na janela Bate-papo **em grupo, toque** no **ícone** .

**Etapa 2** Convide seus participantes à chamada de conferência.

- Para iPhones, toque no  $\sim$  Conferência para iniciar uma chamada de conferência ou toque  $\circledcirc$  para iniciar uma reunião Webex.
- Para iPads, no canto superior direito da janela de bate-papo em grupo, toque Conferência para iniciar uma chamada de conferência ou toque @para iniciar uma reunião Webex.

Você está conectado à chamada de conferência e foi enviado um convite aos participantes para participar da chamada de conferência ou da reunião de Cisco Webex.

### **Alterar um bate-papo em grupo para uma reunião no Android**

Quando estiver em um bate-papo em grupo, você pode iniciar uma chamada de conferência com todos os participantes do bate-papo em grupo.

#### **Antes de Iniciar**

A versão do Cisco Webex cliente 8.0 ou superior está instalada e configurada para chamadas de conferência.

O acesso à Sala de reunião de colaboração está habilitado para sua conta.

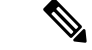

Se o acesso à Sala de reunião de colaboração não estiver ativado, os usuários poderão fazer chamadas de conferência usando o número de ponte telepresence, desde que as configurações da ponte telepresence privada estejam configuradas para chamadas de conferência. **Observação**

Instale o cliente Webex antes de instalar o Cisco Jabber for Android.

- **Etapa 1** Toque no ícone do menu suspenso na **janela Bate-papo** em grupo.
- **Etapa 2** Convide seus participantes à chamada de conferência.
	- Para celulares, toque em **Iniciar conferência** para iniciar uma chamada de conferência ou toque em **Reunir-se agora** para iniciar uma reunião Webex.
	- Para tablets, toque no  $\sim$  Conferência para iniciar uma chamada de conferência ou toque  $\mathcal{Q}_{\text{para}}$  iniciar uma reunião Webex.

Você está conectado à chamada de conferência e foi enviado um convite aos participantes para participar da conferência.

# **Salas de bate-papo persistentes**

As salas de bate-papo persistentes oferecem a você acesso contínuo a um segmento de discussão. Eles estão disponíveis mesmo se ninguém estiver no chat no momento e permanecerem disponíveis até que sejam explicitamente removidos do sistema. Eles permitem que os trabalhadores em diferentes locais, países e fuso horário participem com outros membros da equipe, clientes e parceiros a se comunicarem rapidamente para conversas em andamento e fácil colaboração em tempo real.

Se você precisa encontrar informações em suas salas de bate-papo persistente Cisco Jabber, é possível pesquisá-las inserindo palavras-chave e refinar sua pesquisa ainda mais escolhendo participantes específicos, o nome da sala e o intervalo de datas. Você deve ser membro das salas de bate-papo para que sua pesquisa seja concluída.

## **Procurar salas de bate-papo persistentes em janelas**

Os resultados da pesquisa exibirão um número máximo de 200 itens classificados em ordem cronológica e agrupados por sala. Você somente pode encontrar conteúdo de quando você ingressou na sala.

**Etapa 1** Na sala, selecione a guia **Filtros**. **Etapa 2** Insira os critérios de pesquisa em uma caixa de pesquisa, assim como você procura por contatos na janela do hub do Cisco Jabber. Para procurar mensagens com caracteres especiais, inclua outros caracteres nos critérios de pesquisa. Por exemplo, digite !@ Jabber, se você estiver procurando !@ que tem a palavra Jabber junto. **Etapa 3** Clique duas vezes em um resultado para abrir a sala.

## **Procurar salas de bate-papo persistentes no Mac**

Os resultados da pesquisa exibirão um número máximo de 200 itens classificados em ordem cronológica e agrupados por sala. Você somente pode encontrar conteúdo de quando você ingressou na sala.

**Etapa 1** Insira um termo de pesquisa no campo **Procurar ou chamar**.

Para procurar mensagens com caracteres especiais, inclua outros caracteres nos critérios de pesquisa. Por exemplo, digite  $\alpha$  Jabber, se você estiver procurando  $\alpha$  que tem a palavra Jabber junto.

**Etapa 2** Selecione **Procurar mensagens de salas de bate-papo** e, em seguida, selecione **Enter** para ir para a sala de bate-papo na lista ou você pode refinar sua pesquisa usando uma palavra-chave diferente.

## **Procurar salas de bate-papo persistentes no celular**

Você pode procurar uma sala de bate-papo específica e os resultados são listados em ordem alfabética.

**Etapa 1** Toque **no ícone**  $\mathbb{E}_{\text{Re}}^{\Omega}$ , em seguida, em  $\Xi$ .

**Etapa 2** Use a barra **Pesquisar** para encontrar uma sala.

## **Mencionar alguém em salas de bate-papo persistente**

Quando precisar chamar a atenção de alguém na sala de bate-papo persistente restrita, é possível mencionar essa pessoa. Ela irá receber uma notificação na seção Minhas menções dos filtros de sala de bate-papo persistente. Você ainda receberá notificações quando alguém menciona você, mesmo que tenha silenciado essa sala de bate-papo persistente.

No cliente do Cisco Jabber para Windows, você pode usar símbolo @ para procurar pessoas que estão disponíveis no diretório do Cisco Jabber, mas não em qualquer determinada sala. Quando você pesquisar para as pessoas que eles não receberão nenhuma notificação.

### **Antes de Iniciar**

Na sala de bate-papo, digite @, insira o nome da pessoa e selecione-a nos resultados da pesquisa.

 $\mathbf I$ 

### Sobre a tradução

A Cisco pode fornecer traduções no idioma local deste conteúdo em alguns locais. Observe que essas traduções são fornecidas apenas para fins informativos e, se houver alguma inconsistência, a versão em inglês deste conteúdo prevalecerá.